# **MRP Evidence majetku**

**pro Windows 9x/NT/2000/XP**

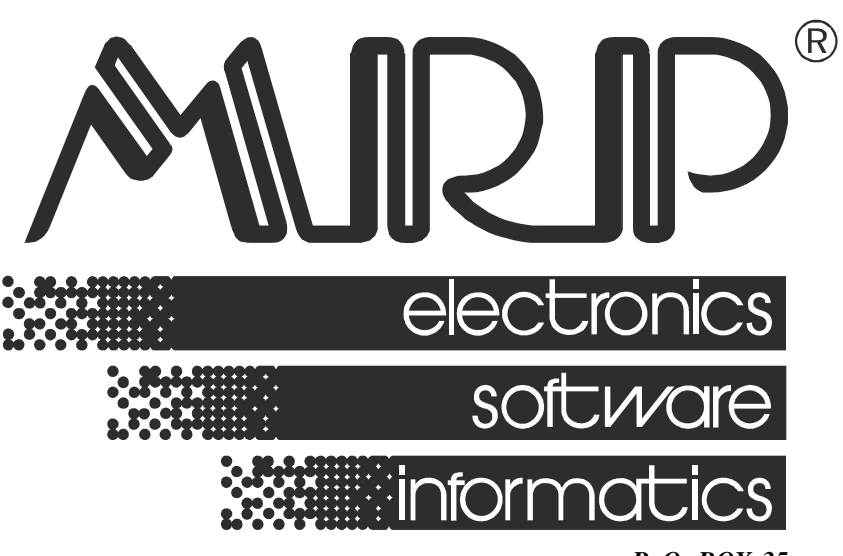

*P. O. BOX 35 76315 Slušovice telefon: +420 577 001 258 telefax: +420 577 059 250 internet: http://www.mrp.cz*

**průvodce uživatele programem**

# **MRP Evidence majetku pro Windows 9x/NT/2000/XP**

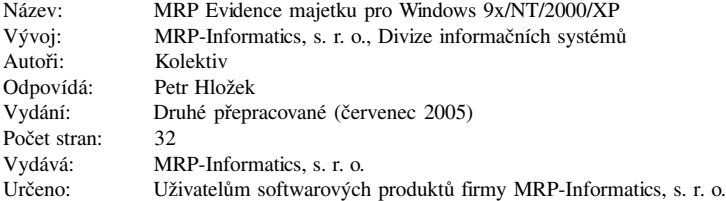

MRP logo a název **MRP®** jsou registrované ochranné známky, které má ve své správě firma MRP-Informatics, s. r. o.

MS-DOS, Windows, Windows 95, Windows 98, Windows NT, Windows XP jsou registrované ochranné známky firmy Microsoft Corporation. Ostatní citované značky a jména produktů jsou ochranné známky nebo registrované ochranné známky jejich náležitých majitelů.

Software i publikace jsou chráněny autorským zákonem ČR. Žádná část tohoto manuálu nesmí být kopírována, rozmnožována nebo publikována v žádné formě bez výslovného písemného souhlasu firmy MRP-Informatics, s. r. o.

Firma MRP-Informatics, s. r. o. na sebe nebere žádnou odpovědnost za případné škody způsobené použitím programu MRP-Evidence majetku.

Informace obsažené v této publikaci mohou podléhat změnám bez předchozího upozornění.

Tato publikace neprošla redakční ani jazykovou úpravou.

## Obsah

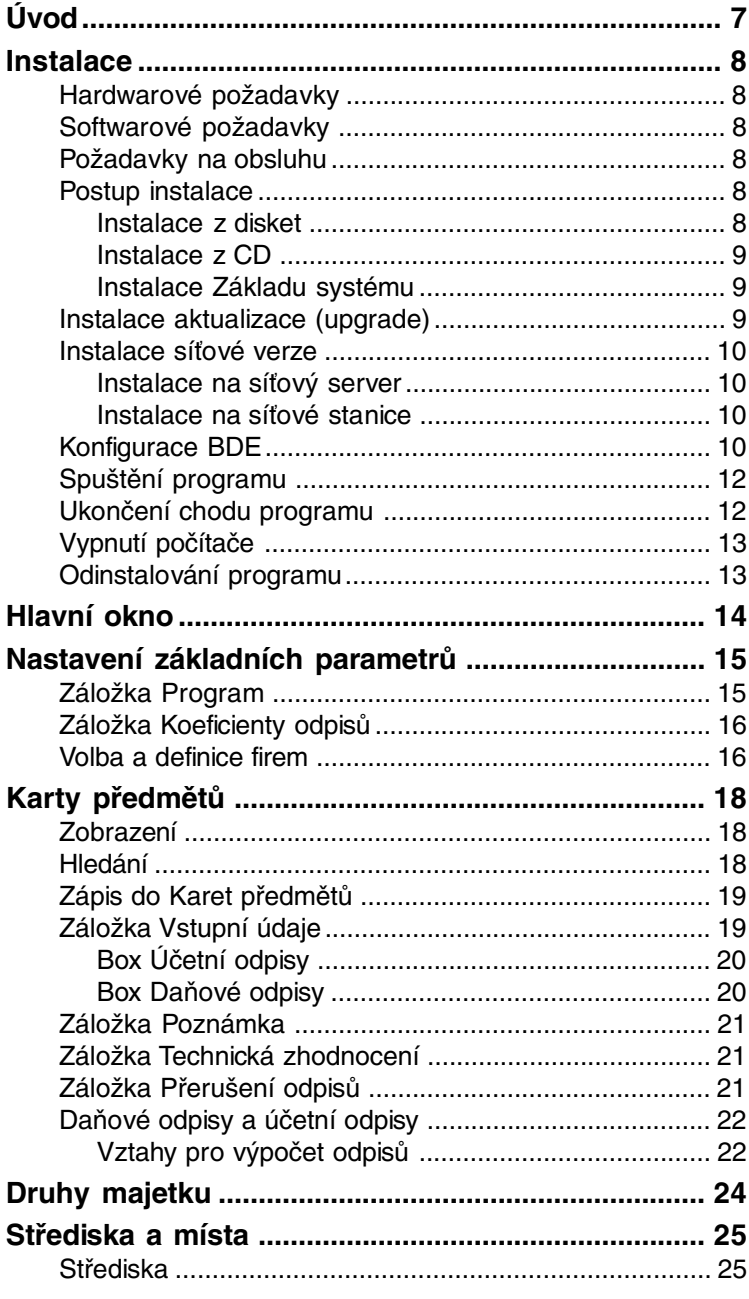

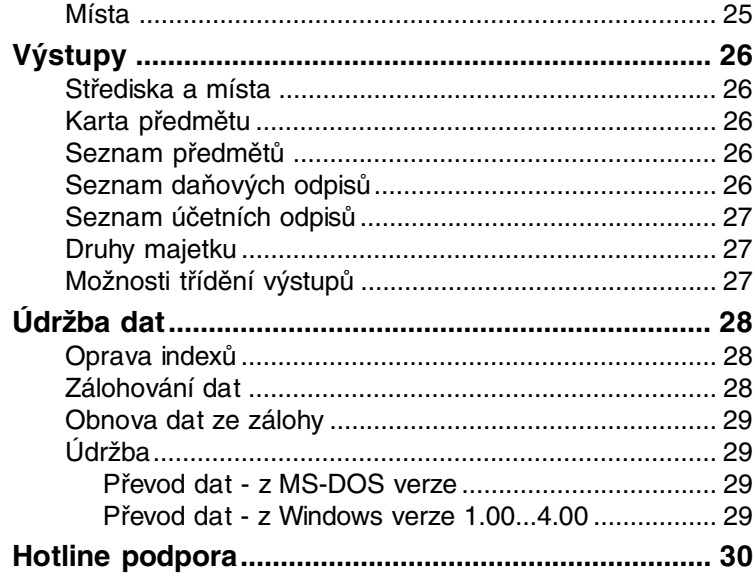

<u> 1980 - Andrea Station Books, and</u>

# <span id="page-6-0"></span>**Úvod**

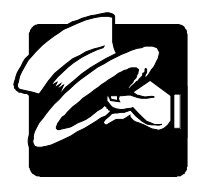

Předkládáme vám nejnovější vizuální verzi programu MRP Evidence majetku. Pokud jste dosud používali univerzální (MS-DOS) verzi, budete kvitovat s povděkem zachování některých vžitých způsobů ovládání a struktury programu a na nové postupy si jistě brzy zvyknete. Pokud je vizuální (Windows) verze vaším prvním MRP evidenčním programem, pak pro vás užití standardů a vymožeností grafického rozhraní nebude ničím novým.

Tato uživatelská příručka obsahuje základní informace potřebné k obsluze programu MRP Evidence majetku. Protože rukopis musel být odevzdán do tisku s předstihem, mohlo mezitím dojít k drobným změnám. Jejich popis se zobrazí při prvním spuštění programu, případně kdykoli později do něj můžete nahlédnout volbou Pomoc - Novinky (v hlavní nabídce programu).

Program MRP Evidence majetku podstatně rozšiřuje modul Majetek standardně implementovaný do MRP účetního software. Realizuje daňové i účetní odpisy podle zvolených podmínek s možností plánování.

Děkujeme Vám, vážení uživatelé, za zakoupení programu MRP Evidence majetku. Vaše zkušenosti, kterých nabudete při praktickém nasazeních v konkrétních podmínkách a které nám sdělíte, se stanou zdrojem cenných informací, z nichž budeme čerpat pro další vývoj.

# <span id="page-7-0"></span>**Instalace**

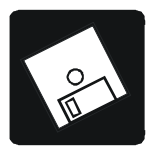

Tato kapitola vás seznámí s hardwarovými a softwarovými podmínkami nutnými ke zdárnému provozu programu. Popisuje postup první instalace, instalaci upgrade i instalaci síťové verze. Na závěr poodhaluje některé problémy, k nimž během instalace může dojít, a jak se s nimi vypořádat.

**Upozornění:** Před otevřením balíčku s instalačními médii si, prosíme, prostudujte pečlivě **Licenční ujednání.** Ujistěte se, že všem jeho bodům rozumíte a souhlasíte s nimi. Teprve pak přistupte k porušení pečeti. **Doporučujeme vytvoření záložních kopií instalačních disket (možno i na pevném disku počítače).**

## **Hardwarové požadavky**

K provozu aplikace **MRP Evidence majetku** stačí v současnosti na trhu běžná počítačová sestava PC s mikroprocesorem typu Pentium II a s pamětí 256 MB RAM. Po instalaci zabere program asi 6 MB diskového prostoru. Pro krátkou dobu odezvy je obecně výhodnější co nejvýkonnější výpočetní systém.

## **Softwarové požadavky**

**MRP Evidence majetku** je aplikace vyžadující operační systém Windows 95, Windows 98, Windows NT, Windows 2000, Windows ME nebo Windows XP.

## **Požadavky na obsluhu**

Skutečnost, že program **MRP Evidence majetku** pracuje pod operačním systémem Windows, předpokládá jako nutný požadavek základní znalosti obsluhy tohoto operačního systému. Tento operační systém je již natolik obecně známý, že nepovažujeme za nutné objasňovat všechny detaily obsluhy. Laskavého čtenáře odkážeme na některou z četných příruček nebo absolvování některého z kurzů obsluhy počítače.

## **Postup instalace**

#### **Instalace z disket**

Program se nainstaluje spuštěním instalátoru **Setup.exe**, který je součástí dodávky. Postupujte např. následovně:

- <span id="page-8-0"></span>1. Do disketové mechaniky vložte instalační disketu označenou jako **Disk 1**.
- 2. Klikněte na tlačítko **Start** a potvrďte **Spustit**.
- 3. Otevře se okno **Spuštění**, kde přes tlačítko **Prohledat** najdete disketu.
- 4. Na disketě zvolte instalační soubor **Setup.exe** a potvrďte **Otevřít**.
- 5. Po výběru souboru Setup.exe stiskněte v dialogovém okně tlačítko **OK**.

**Tip:** Obsah instalačních disket je možné zkopírovat na pevný disk (což také doporučujeme) a instalaci provést spuštěním instalátoru z pevného disku. Instalace pak proběhne rychleji.

#### **Instalace z CD**

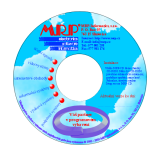

Vložte MRP-CD do mechaniky CD-ROM a disketu s licenčními údaji do disketové mechaniky počítače. Pokud se CD nespustí automaticky, spustíte ho otevřením souboru **Setup.exe**. Z nabídky, která se zobrazí v levé části okna, si kliknutím vyberte **Účetní agendy / Vizuální pro Windows 9x/NT/2000/ME/XP** a zde zvolte program **Evidence majetku**. Instalaci spustíte kliknutím na tlačítko **Instalovat.** Zobrazí se okno Instalace programu, ve kterém si vyberete **plnou verzi** programu. Svůj výběr potvrdíte kliknutím na tlačítko **Instalovat**. Dále postupujte podle instrukcí na obrazovce.

#### **Instalace Základu systému**

Základ systému můžete instalovat před nebo po instalaci programu, vždy však před prvním spuštěním programu. Vznikl trendem směřujícím k rozdělení programů na jednotlivé moduly instalované odděleně z důvodu jednodušší aktualizace programů z Internetu. Obsahuje databázovou knihovnu BDE a MRP programovou lištu, ze které se dají jednoduše spouštět všechny nainstalované MRP aplikace. Narozdíl od instalace aplikací se nepoužívá disketa Klíče MRP.

## **Instalace aktualizace (upgrade)**

**Upozornění:** Před zahájením instalace aktualizované verze doporučujeme z bezpečnostních důvodů zálohovat všechna data (postup viz kapitola **Údržba dat**). Dbejte, abyste instalovali vždy novější nebo stejnou verzi. Zpětná kompatibilita není zachovávána!

<span id="page-9-0"></span>Postup instalace upgrade je totožný s postupem první instalace programu (viz výše). Po prvním otevření firmy nová verze automaticky převezme data staré verze, a provede jejich restrukturalizaci. Obsah dat zůstane nezměněn, stejně jako všechny přidané uživatelské předlohy tiskových sestav.

#### **Instalace síťové verze**

Instalaci síťové verze raději svěříme síťovému specialistovi.

**Poznámka:** Programové, datové a ostatní soubory síťové verze jsou (instalací nebo zkopírováním) umístěny na síťovém disku. Základ vizuálního systému (BDE - Borland Database Engine) je nutné nainstalovat na všechny síťové stanice, ze kterých se program bude provozovat.

> Instalace má dvě fáze: instalace na síťový server (v síti peer to peer je jím jedna ze stanic, na které jsou uložena data) a instalace na síťové stanice.

#### **Instalace na síťový server**

1. Na disku počítače sloužícího jako síťový server založte složku (např. s cestou C:\WINMRP) a povolte jí úplné sdílení. Na tuto složku pak substituujte volnou diskovou jednotku - např. X  $(p^*)$ fíkazem "subst X: C:\WINMRP" -

je vhodné vytvořit dávkový soubor, který tuto substituci provede po každém spuštění počítače.)

2. Nainstalujte program do složky s názvem např. X:\EVMAJ.

#### **Instalace na síťové stanice**

- 1. Připojte síťovou jednotku X s cestou \\Server\WINMRP\ (kde *Server* je konkrétní síťové jméno počítače sloužícího jako server).
- 2. Nainstalujte program do složky X:\EVMAJ (nebo založte zástupce již nainstalovaného programu s umístěním podle výše uvedených příkladů na X:\EVMAJ\Winema.exe).

**Upozornění:** V tomto případě je třeba používat krátká jména složek a bez diakritiky!

#### **Konfigurace BDE**

Se Základem vizuálního systému se do Ovládacích panelů Windows nainstaluje **BDE Administrator**. Po jeho spuštění je třeba zkontrolovat, případně nastavit údaje v následujících obrázcích vyznačené tečkami.

Na záložce **Configuration**, volba **System**, **INIT** ověřte zejména zda LOCAL SHARE = *TRUE* a MAXFILEHANDLES = *115 a více*.

| Object Edit View Options Help |                        |                  |  |  |  |  |  |
|-------------------------------|------------------------|------------------|--|--|--|--|--|
| $B \times DQ$                 |                        |                  |  |  |  |  |  |
| Drivers and System            | Definition of INIT     |                  |  |  |  |  |  |
| Configuration<br>Databases    | <b>Definition</b>      |                  |  |  |  |  |  |
| <b>DA</b> Configuration       | AUTO ODBC              | FALSE            |  |  |  |  |  |
| <b>DA</b> Drivers             | DATA REPOSITORY        |                  |  |  |  |  |  |
| <b>E</b> - <b>Ch</b> Native   | <b>DEFAILT DRIVER</b>  | DBASE            |  |  |  |  |  |
| <b>O</b> PARADOX              | LANGDRIVER             | dBASE SLO cp852  |  |  |  |  |  |
| <b>O</b> DBASE                | LOCAL SHARE            | TRUE             |  |  |  |  |  |
| <b>O</b> FOXPRO               | LOW MEMORY USAGE LIMIT | 32               |  |  |  |  |  |
| <b>O</b> INTRBASE             | MAXRI IFSIZE           | 2048             |  |  |  |  |  |
| <b>O</b> MSACCESS             | <b>MAXFILEHANDLES</b>  | 115<br>16<br>128 |  |  |  |  |  |
| <b>E-CA ODBC</b>              | <b>MEMSIZE</b>         |                  |  |  |  |  |  |
| 白口 System                     | <b>MINBUFSIZE</b>      |                  |  |  |  |  |  |
| – <u>M</u> INIT               | MTS POOLING            | <b>FALSE</b>     |  |  |  |  |  |
| 由 图 Formats                   | SHAREDMEMLOCATION      |                  |  |  |  |  |  |
|                               | SHAREDMEMSIZE          | 2048             |  |  |  |  |  |
|                               | SOLORYMODE             |                  |  |  |  |  |  |
|                               | <b>SYSFLAGS</b>        | $\Omega$         |  |  |  |  |  |
|                               | <b>VERSION</b>         | 4.0              |  |  |  |  |  |

*Konfigurace BDE: System - INIT.*

Na záložce **Configuration**, volba **Drivers**, **Native**, **PARADOX** ověřte zejména zda LEVEL = *5* a pro síťové instalace zadejte do NET DIR vaší substituovanou diskovou jednotku (Viz kapitola: Instalace síťové verze).

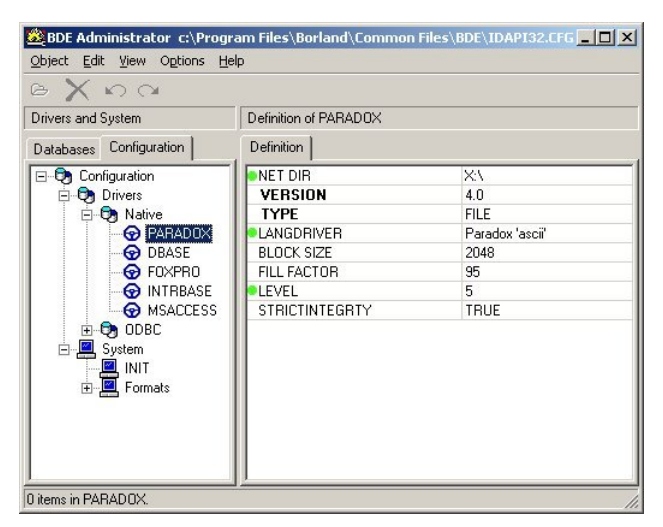

*Konfigurace BDE: Drivers - PARADOX.*

<span id="page-11-0"></span>Na záložce **Configuration**, volba **Drivers**, **Native**, **DBASE** ověřte zejména zda LEVEL = *5* a LANGDRIVER = *dBASE SLO cp 852* nebo *dBASE CSY cp 852*.

| <b>EX BDE Administrator c:\Program Files\Borland\Common Files\BDE\IDAPI32.CFG _ O X</b>                                                       |                      |                 |  |  |  |  |  |
|----------------------------------------------------------------------------------------------------|----------------------|-----------------|--|--|--|--|--|
| Object Edit View Options Help                                                                                                    |                      |                 |  |  |  |  |  |
| $B \times nQ$                                                                                                    |                      |                 |  |  |  |  |  |
| Drivers and System                                                                                                    | Definition of DBASE  |                 |  |  |  |  |  |
| Configuration<br><b>Databases</b>                                                                                                    | <b>Definition</b>    |                 |  |  |  |  |  |
| □ Configuration                                                                                                    | <b>VERSION</b>       | 4.0             |  |  |  |  |  |
| <b>E Q<sub></sub></b> Drivers                                                                                                    | <b>TYPE</b>          | <b>FILE</b>     |  |  |  |  |  |
| <b>E</b> -Ch Native                                                                                                    | LANGDRIVER           | dBASE SLO cp852 |  |  |  |  |  |
| <b>O</b> PARADOX                                                                                                    | LEVEL                | 5               |  |  |  |  |  |
| <b>ODBASE</b>                                                                                                    | MDX BLOCK SIZE       | 1024            |  |  |  |  |  |
| <b>O</b> FOXPRO                                                                                                    | MEMO FILE BLOCK SIZE | 1024            |  |  |  |  |  |
| <b>O</b> INTRBASE<br><b>O</b> MSACCESS<br><b>E-CA ODBC</b><br>白口 System<br>– <mark>⊠</mark> , INIT<br><b>⊞</b> , Formats<br>0 items in DBASE. |                      |                 |  |  |  |  |  |

*Konfigurace BDE: Drivers - DBASE.*

#### **Spuštění programu**

Program **MRP Evidence majetku** se automaticky nainstaluje do nabídky **Programy** a když budete souhlasit, instalátor umístí na pracovní plochu zástupce programu (doporučujeme).

Při prvním spuštění postupujte např. následovně:

- 1. Klikněte na tlačítko **Start** v hlavním panelu Windows.
- 2. Zvolte nabídku **Programy** a v ní vyhledejte **MRP a MRP Evidence majetku**.

Obvyklý postup je spouštění programu pomocí zástupce na ploše

#### **Ukončení chodu programu**

Chod programu ukončíte jedním z níže uvedených postupů:

Klikněte na tlačítko na zavírání oken

nebo

zvolte **Konec** z hlavní nabídky **Firmy**

#### <span id="page-12-0"></span>**Vypnutí počítače**

Zachovávejte následující postup:

- 1. Ukončete chod všech MRP aplikací.
- 2. Klikněte na **Start** a z nabídky zvolte položku **Vypnout**.
- 3. Klikněte na tlačítko **Ano**.

**Upozornění:** Dbejte na dodržování uvedeného postupu při vypínání počítače. **Náhlé vypnutí počítače za chodu aplikace může vést k poškození dat.**

#### **Odinstalování programu**

Vyskytne-li se požadavek program odinstalovat, nestačí pouhé smazání jeho součástí z pevného disku. Použijte nejprve služby **Přidat nebo odebrat programy**. Postup je následující:

- 1. Klikněte na tlačítko **Start** a zvolte položku **Nastavení** - **Ovládací panely...**.
- 2. Spusťte službu služby **Přidat nebo odebrat programy**.
- 3. V seznamu najděte jméno požadované aplikace.
- 4. Klikněte na tlačítko **Odebrat...**
- 5. Dále postupujte dle pokynů odinstalačního programu.
- 6. Po skončení odinstalace smažte složku, ve které se aplikace nacházela.

**Upozornění:** Odinstalováním programu se odstraní pouze to, co bylo nainstalováno. Data a uživatelské předlohy tiskových sestav zůstanou nedotčeny. Je nutné smazat je samostatně (viz bod 6 výše).

# <span id="page-13-0"></span>**Hlavní okno**

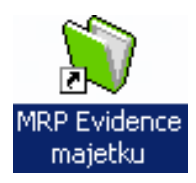

Tato kapitola pojednává o hlavním oknu aplikace. Naleznete zde informace jak si program přizpůsobit svým požadavkům, jak nejlépe využívat nových prvků a kde nalézt služby, na které jste byli zvyklí z minulých verzí.

Hlavní okno se objeví hned po startu programu. Jeho hlavní části:

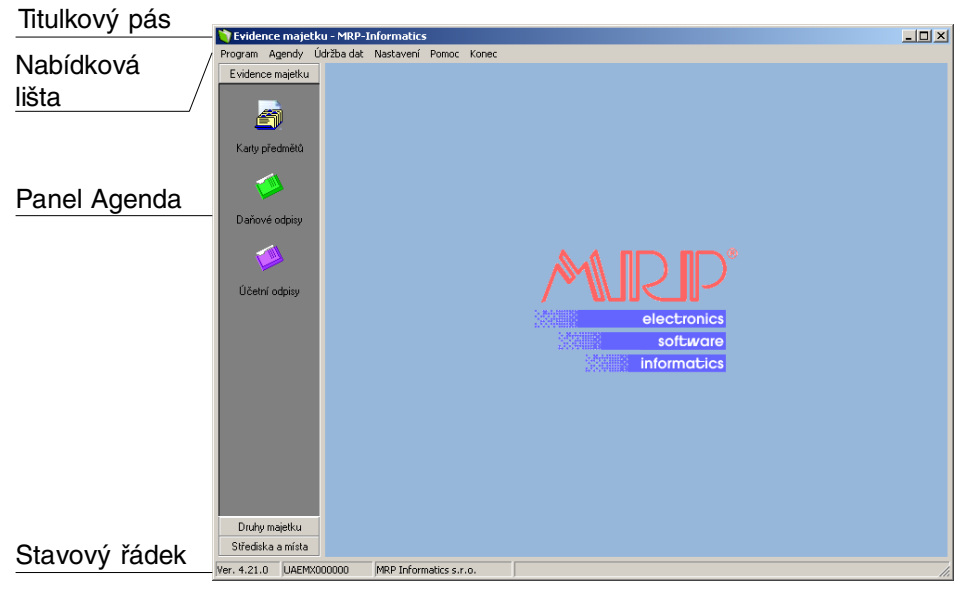

*Hlavní okno programu.*

**Titulkový pás** obsahuje jméno aplikace a obsahuje jméno otevřené firmy.

**Nabídková lišta** (hlavní nabídka) je další obvyklý prvek okna aplikace. Kliknutím (nebo klávesou **Alt**) se rozbalí její položky. Zkratkové klávesy u některých položek upozorňují na možnost zrychleného přístupu (např. **Ctrl+F** – volba firmy v multiverzi).

Na **panelu Agenda** jsou tlačítka modulů a ikony agend v modulech obsažených.

**Stavový řádek** ukazuje informace o aktuální používané **firmě**, **licenci** a **verzi** a krátkou nápovědu k obsluze tabulek a vstupních formulářů.

# <span id="page-14-0"></span>**Nastavení základních parametrů**

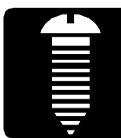

Tato kapitola pojednává o nastavení parametrů potřebných ke zdárnému chodu programu Evidence majetku. Naučíte se zde jak zadat a změnit koeficienty pro výpočet odpisů. Nastavení potřebných údajů a parametrů je výhodné provést na začátku práce s programem.

**Upozornění:** V multiverzi programu se nastavení týká samostatně každého jednotlivě definovaného roku (firmy).

#### **Jak zahájit nastavení:**

• Zvolte **Nastavení** v hlavní nabídce a následně požadovanou volbu.

## **Záložka Program**

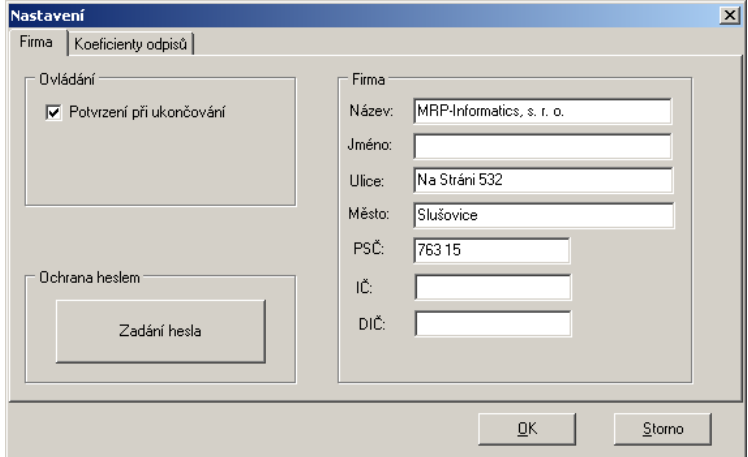

*Nastavení - záložka Firma.*

| Box Ovládání          | V boxu <b>Ovládání</b> naleznete přepínače chování programu při obsluze.<br>Zaškrtnete-li položku Potvrzení při ukončování, program se před<br>ukončením dotáže. Zabráníte tak nechtěnému zavření programu.                                          |
|-----------------------|----------------------------------------------------------------------------------------------------|
| Box Ochrana<br>Heslem | V boxu Ochrana heslem si volbou Zadání hesla můžete zadat heslo,<br>které bude program vyžadovat vždy při otevírání chráněné firmy. Heslo<br>je možné změnit dle svých potřeb. V případě ztráty hesla je třeba<br>kontaktovat firmu MRP-Informatics. |
| <b>Box Firma</b>      | V boxu Firma vyplňte údaje o Vaší firmě. Ty se pak zobrazí ve<br>výstupech.                                                                                                    |

#### <span id="page-15-0"></span>**Záložka Koeficienty odpisů**

Zde nastavíte údaje potřebné pro výpočet rovnoměrných a zrychlených odpisů. Můžete si zde upravit, popřípadě přidat další potřebné údaje.

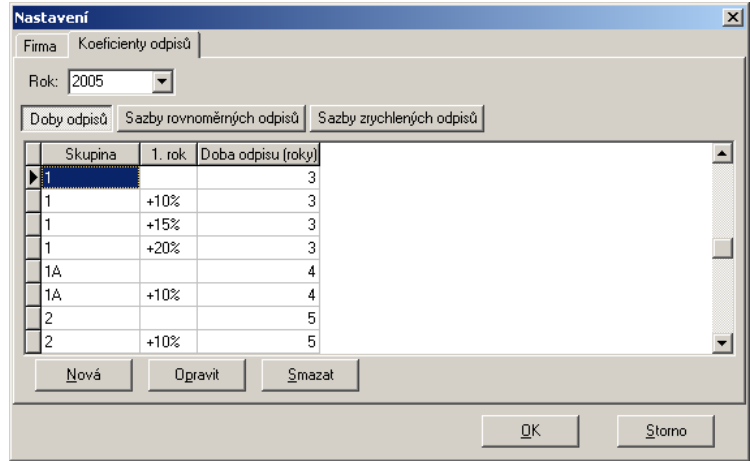

*Nastavení - záložka Koeficienty odpisů.*

Zde jsou vedeny veškeré odpisové skupiny a k nim náležící doby odpisů, které jsou uváděny v letech.

Doby odpisů lze přidat nové, opravit staré nebo je odstranit. Uživatel však toto činí na vlastní riziko a musí počítat s tím, že po každé aktualizaci programu se mu tyto změny ztratí a vše bude opět vedeno podle aktuálního znění příslušného zákona. Doby odpisů

Zde jsou uvedeny veškeré odpisové skupiny a k nim náležící koeficienty pro rovnoměrné odpisování v prvním roce, v dalších letech a při zvýšení vstupní ceny (např. Technickým zhodnocením). Tyto sazby můžete pouze opravit. Sazby rovnoměrných odpisů

Sazby zrychlených odpisů

Zde jsou uvedeny veškeré odpisové skupiny a k nim náležící koeficienty pro zrychlené odpisování v prvním roce, v dalších letech a při zvýšení vstupní ceny (např. Technickým zhodnocením). Tyto sazby můžete pouze opravit.

#### **Volba a definice firem**

Jste-li uživatelem multiverze, volbou **Volba a definice firem** z nabídky **Nastavení** otevřete dialog sloužící k přepínání mezi jednotlivými firmami multiverze, k přidávání a rušení firem. Pro urychlení existuje zkrácená volba této služby - kombinace kláves **Ctrl+F**.

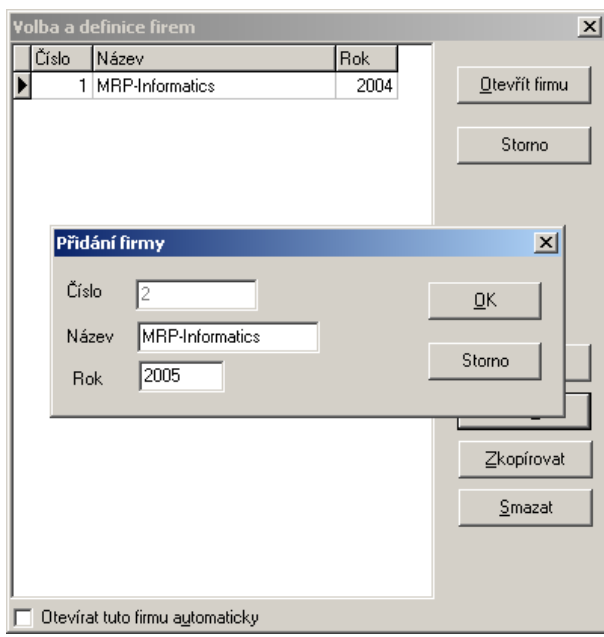

*Volba a definice firem.*

**Číslo** firmy je přiděleno automaticky po jejím vytvoření. Nelze jej měnit. **Název firmy** nemusí být totožný s jejím obchodním jménem. Má význam pouze pro orientaci v tomto seznamu a v programu (název otevřené firmy je součástí titulkového pruhu). Zde zadejte **Evidenční rok**. Podle tohoto údaje poznáte pouze kdy byla daná firma založena. Zaškrtnete-li volbu **Otevírat tuto firmu automaticky**, program po spuštění automaticky otevře zvolenou firmu bez toho, že byste museli hledat v seznamu firem. Pro změnu automatického otevírání firmy opět použijete možnost **Volba a definice roků a firem (Ctrl+F)**. Číslo Název Rok Otevírat tuto firmu automaticky

# <span id="page-17-0"></span>**Karty předmětů**

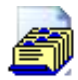

Karty předmětů

Karty předmětů otevřete v hlavním okně kliknutím myši na ikonu **Karty předmětů** v na panelu **Agenda** nebo volbou **Karty předmětů** z nabídky **Agendy**.

| Evidence majetku - MRP-Informatics |                | Program Agendy Údržba.dat Nastavení Pomoc Konec |                                                                     |            |                          |                    |        |      |                   | $\Box$ D $\Box$ |
|------------------------------------|----------------|-------------------------------------------------|---------------------------------------------------------------------|------------|--------------------------|--------------------|--------|------|-------------------|-----------------|
| Evidence majetku                   | Karty předmětů |                                                 |                                                                     |            |                          |                    |        |      |                   |                 |
|                                    |                |                                                 |                                                                     |            |                          |                    |        |      |                   |                 |
|                                    | Evid. číslo    | Název předmětu                                  | Druh maj.                                                           | <b>SKP</b> | Datum poříz.             | Sk.                | Střed. | Mís. | Vst o -           | Zavřít          |
| Karty předmětů                     | 001<br>002     | Škoda Felicia<br>WV LT                          | $2 - HDM$<br>$2 - HDM$                                              |            | 31.12.1996<br>31.05.2001 | $2.$ sk            |        |      | 248 16<br>310 36: |                 |
|                                    | 003            | PC OfficePro + LCD                              | $2 - HDM$                                                           | 20.11.2001 |                          | $1.$ sk<br>$1.$ sk |        |      | 53 40             |                 |
|                                    | 004            | Notebook HP                                     | $2 - HDM$                                                           |            | 28.12.2001               | $2.$ sk            |        |      | 62 00             |                 |
|                                    | 005            | Notebook Acer                                   | $2 - HDM$                                                           |            | 28.12.2001               | $2.$ sk            |        |      | 61.00             | Hledání         |
| Daňové odpisy                      |                |                                                 |                                                                     |            |                          |                    |        |      |                   | Zobrazení       |
|                                    |                |                                                 |                                                                     |            |                          |                    |        |      |                   |                 |
|                                    |                |                                                 |                                                                     |            |                          |                    |        |      |                   | Výstupy         |
|                                    |                |                                                 |                                                                     |            |                          |                    |        |      |                   |                 |
| Účetní odpisy                      |                |                                                 |                                                                     |            |                          |                    |        |      |                   |                 |
|                                    |                |                                                 |                                                                     |            |                          |                    |        |      |                   |                 |
|                                    |                |                                                 |                                                                     |            |                          |                    |        |      |                   |                 |
|                                    |                |                                                 |                                                                     |            |                          |                    |        |      |                   |                 |
|                                    |                |                                                 |                                                                     |            |                          |                    |        |      |                   |                 |
|                                    |                |                                                 |                                                                     |            |                          |                    |        |      |                   |                 |
|                                    |                |                                                 |                                                                     |            |                          |                    |        |      |                   |                 |
|                                    |                |                                                 |                                                                     |            |                          |                    |        |      |                   |                 |
|                                    |                |                                                 |                                                                     |            |                          |                    |        |      |                   |                 |
|                                    |                |                                                 |                                                                     |            |                          |                    |        |      |                   |                 |
|                                    |                |                                                 |                                                                     |            |                          |                    |        |      |                   |                 |
|                                    |                |                                                 |                                                                     |            |                          |                    |        |      |                   |                 |
|                                    | $\blacksquare$ |                                                 |                                                                     |            |                          |                    |        |      |                   |                 |
| Druhy majetku                      |                |                                                 |                                                                     |            |                          |                    |        |      |                   |                 |
| Střediska a místa                  | Nová           | Opravit                                         | Zkopírovat                                                          | Smazat     |                          |                    |        |      |                   |                 |
| UAEMX000000<br>Ver. 4.21.0         |                | MRP Informatics s.r.o.                          | ALT+N - Nová karta, ALT+P Oprava, ALT+S Smazat kartu, ALT+H Hledání |            |                          |                    |        |      |                   | //.             |

*Karty předmětů (seznam majetku).*

## **Zobrazení**

Zobrazení

Kliknutím na tlačítko **Zobrazení** se zobrazí pouze vybrané zápisy. Zvolené nastavení zůstane v platnosti až do ukončení práce s programem nebo do další změny zobrazení.

Zobrazení vybraných zápisů zrušíte volbou **Zobrazení Vše**.

## **Hledání**

Hledání

Kliknutím na tlačítko **Hledání** se zobrazí pouze nalezené předměty dle zadaných kritérií. Hledat můžete dle Evidenčního čísla, Názvu předmětu, SKP a Vstupní ceny. Ukazatel se zobrazí na hledaném údaji, proto dávejte pozor při opravách a mazání.

#### <span id="page-18-0"></span>**Zápis do Karet předmětů**

Zápis lze do karet předmětů zadat pouze přímo buď kliknutím na tlačítko **Nová** nebo pomocí zkratkových kláves **Alt+N**.

Pořízené zápisy lze kdykoliv bez obtíží **Opravit (Alt+P), Zkopírovat (Alt+K)** nebo **Smazat (Alt+S)**.

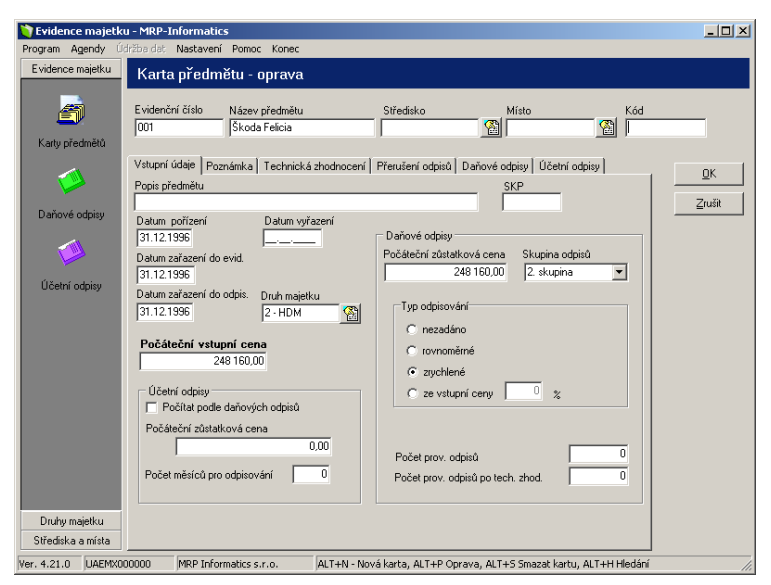

*Přidání/Oprava karty předmětu.*

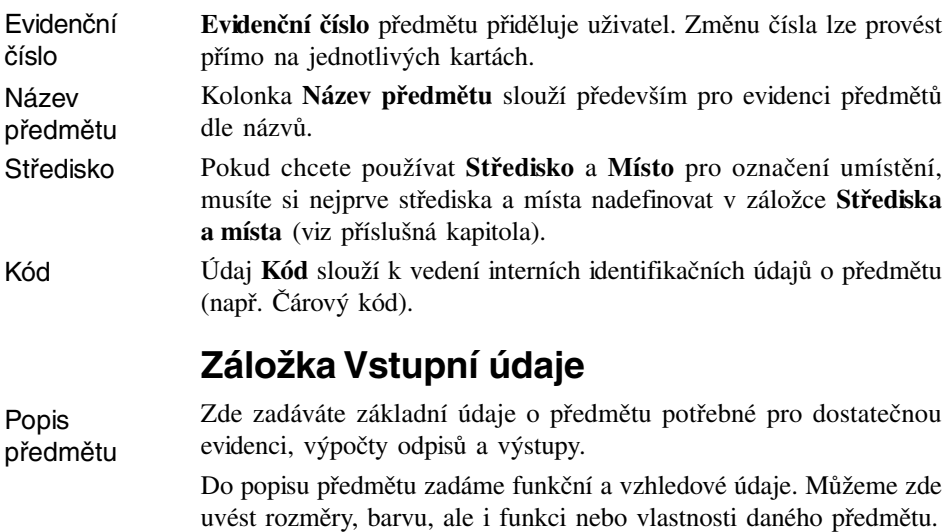

<span id="page-19-0"></span>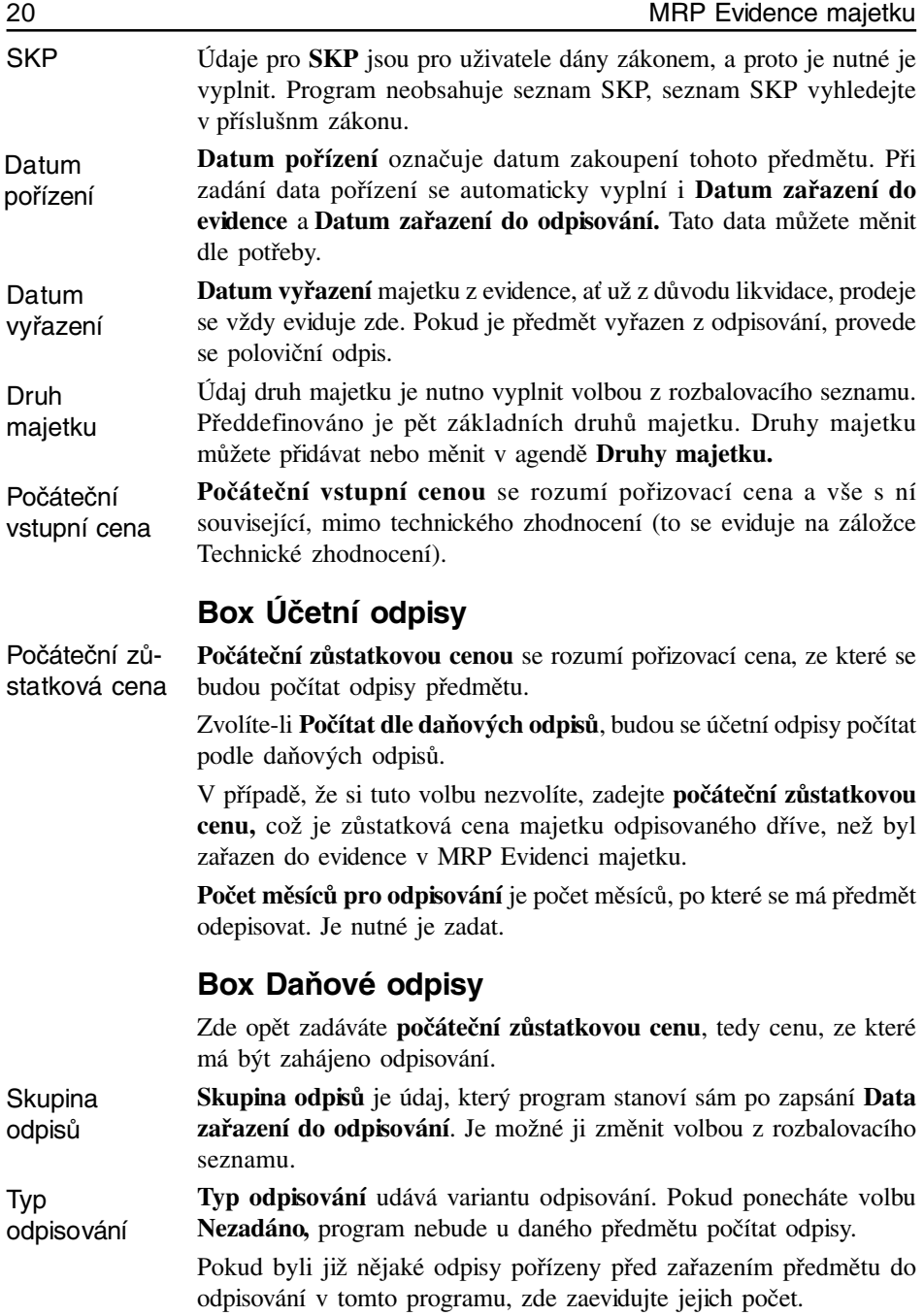

<span id="page-20-0"></span>Obdobně zde zaevidujte **Počet provedených odpisů před zařazením předmětu do odpisování** v tomto programu se vzniklým technickým zhodnocením. Tento počet slouží pouze pro evidenci, není tedy nezbytně nutné jej vyplňovat. Počet prov. odpisů

## **Záložka Poznámka**

Na záložce Poznámka je k dispozici okno pro libovolnou poznámku o evidovaném předmětu. Není určeno bližší využití. Bez uživatelské úpravy výstupní sestavy **Karta předmětu** se vytisknou pouze první tři řádky.

## **Záložka Technická zhodnocení**

Zde budete evidovat všechna **technická zhodnocení** v průběhu odpisování. Nové technické zhodnocení zadáte kliknutím na tlačítko **Nové** nebo pomocí zkratkových kláves **Alt+N**.

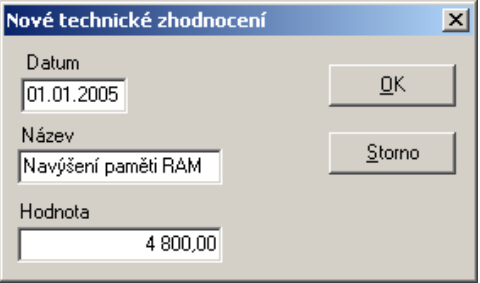

*Přidání/Oprava technického zhodnocení.*

Po volbě nového technického zhodnocení se zobrazí formulář pro zadání Data vzniku technického hodnocení, jeho názvu a hodnoty. Toto zadání se po uložení karty předmětu a po přepočítání promítne do odpisů.

## **Záložka Přerušení odpisů**

Pro zavedení **Přerušení odpisů** musíte zadat **Rok** přerušení a **poznámku,** na základě které pak budete mít dostatečné informace o důvodu přerušení. Po uložení karty předmětu a po přepočítání se vše promítne do odpisů.

## **Daňové odpisy a účetní odpisy**

<span id="page-21-0"></span>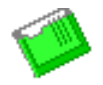

Daňové odpisy

**Daňové odpisy a účetní odpisy** se u již zadané a uložené karty automaticky vypočítají kliknutím na tlačítko **Výpočet** nebo stiskem kombinace kláves **Alt+V**. Můžete také vložit nové odpisy, které jste spočítali v jiném programu nebo ručně. Daňové ani účetní odpisy se nevypočítaji, není-li karta předmětu uložena.

**Daňové a účetní odpisy** na kartě předmětu zobrazují pouze odpisy pro daný předmět.

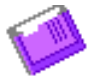

**Daňové a účetní odpisy** v agendách pod kartami předmětů slouží pro zobrazování odpisů pro všechny uložené předměty v **Kartách předmětů**. Výpočet se opět provede kliknutím na tlačítko **Výpočet** nebo stiskem zkratkových kláves **Alt+V**.

#### Účetní odpisv

#### **Vztahy pro výpočet odpisů**

```
Rovnoměrný odpis v 1. roce odpisování
ODPIS = 0,01 x VSTUPNÍ CENA x SAZBA1
```
Rovnoměrný odpis v dalších letech odpisování ODPIS = 0,01 x VSTUPNÍ CENA x SAZBA2

Rovnoměrný odpis pro zvýšenou vstupní cenu ODPIS = 0,01 x VSTUPNÍ CENA x SAZBA ZVÝŠENÁ

Zrychlený odpis v 1. roce odpisování ODPIS = VSTUPNÍ CENA / KOEFICIENT1

Zrychlený odpis v dalších letech odpisování ODPIS = 2 x ZŮSTATKOVÁ CENA / (KOEFICIENT2 – POČET PROVEDENÝCH ODPISŮ)

Zrychlený odpis pro zvýšenou zůst. cenu v roce zvýšení zůst. ceny ODPIS = 2 x ZŮSTATKOVÁ CENA / KOEFICIENT ZVÝŠENÝ

#### **Vysvětlivky:**

VSTUPNÍ CENA- údaj z evidence pro vybraný předmět.

- SAZBA 1 sazba pro rovnoměrné odpisování v 1. roce pro odpisovou skupinu vybraného předmětu.
- SAZBA2 sazba pro rovnoměrné odpisování v dalších letech pro odpisovou skupinu vybraného předmětu.
- SAZBA ZVÝŠENÁ sazba pro rovnoměrné odpisování pro zvýšenou vstupní cenu pro odpisovou skupinu vybraného předmětu.
- KOEFICIENT1- koeficient pro zrychlené odpisování v 1. roce pro odpisovou skupinu vybraného předmětu.
- ZŮSTATKOVÁ CENA údaj z evidence pro vybraný předmět.
- KOEFICIENT2 koeficient pro zrychlené odpisování v dalších letech pro odpisovou skupinu vybraného předmětu.
- POČET PROVEDENÝCH ODPISŮ údaj z evidence pro vybraný předmět.
- KOEFICIENT ZVÝŠENÝ koeficient pro zrychlené odpisování pro zvýšenou zůstatkovou cenu pro odpisovou skupinu vybraného předmětu.

# <span id="page-23-0"></span>**Druhy majetku**

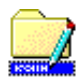

Druhy majetku

Pod volbou **Druhy majetku** naleznete tabulku druhů majetku dle příslušného zákona pro přiřazení druhu k danému majetku pro odpisování. Tabulku dodáváme s programem již vyplněnu, ale je zde možnost přidání nového druhu (**Alt+N**), opravy (**Alt+O**) nebo smazání (**Alt+S**). Všechny změny v této agendě se uloží a další aktualizace programu je neovlivní.

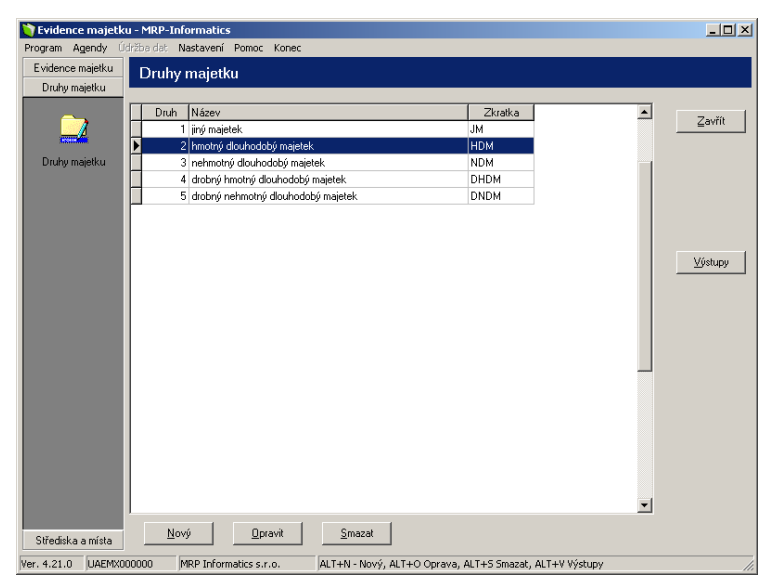

*Druhy majetku.*

# <span id="page-24-0"></span>**Střediska a místa**

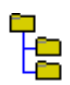

Střediska a místa

Volba **Střediska a místa** slouží k evidenci uložení předmětů na místech a střediscích ve firmě.

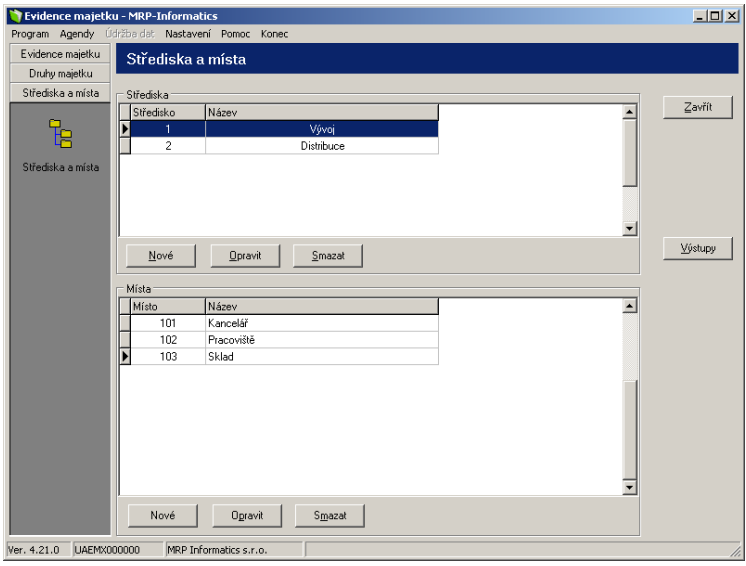

*Střediska a místa*

## **Střediska**

**Střediska** jsou nadřazena místům, proto nevytvoříte Místo bez Střediska. Střediska můžete měnit s ohledem na jejich využití v kartách předmětů. Pokud chcete smazat již použité středisko, musíte je nejprve odstranit z karty předmětu, kde je použito.

#### **Místa**

**Místa** mohou být vytvořena až po vytvoření Středisek. Místa můžete měnit s ohledem na jejich využití v kartách předmětů. Pokud chcete smazat již použité místo, musíte je nejprve odstranit z karty předmětu, kde je použito.

# <span id="page-25-0"></span>**Výstupy**

Výstupy

Z každé agendy je tisk výstupních sestav dostupný pod volbou **Výstupy**. Podrobný popis, jakož i návod jak upravovat výstupní sestavy, naleznete v příručce **Základ vizuálního systému**.

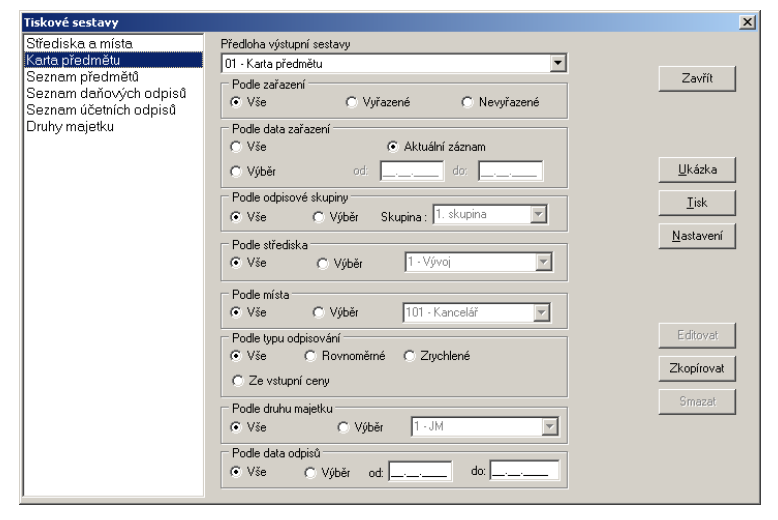

*Výstupy.*

Tiskové sestavy

#### **Střediska a místa**

Tato výstupní sestava vytiskne seznam všech **Středisek a míst** založených v agendě Střediska a místa.

## **Karta předmětu**

Tato výstupní sestava vytiskne **Kartu předmětu**, na které se zobrazí všechny Vámi zadané údaje při založení karty a její změny. Zobrazí také všechny provedené odpisy.

## **Seznam předmětů**

Sestava **Seznam daňových odpisů** slouží především pro katalogizování všech předmětů ve firmě. Tato sestava v základním provedení vytiskne všechny předměty, včetně předmětů vyřazených.

## **Seznam daňových odpisů**

Sestava **Seznam daňových odpisů** vytiskne seznam všech provedených daňových odpisů a jejich celkovou hodnotu pro zvolený předmět.

## <span id="page-26-0"></span>**Seznam účetních odpisů**

Sestava **Seznam účetních odpisů** vytiskne seznam všech provedených účetních odpisů a jejich celkovou hodnotu pro zvolený předmět.

## **Druhy majetku**

Tisková sestava **Druhy majetku** vytiskne seznam druhů majetku zadaný v programu, včetně všech provedených změn.

# **Možnosti třídění výstupů**

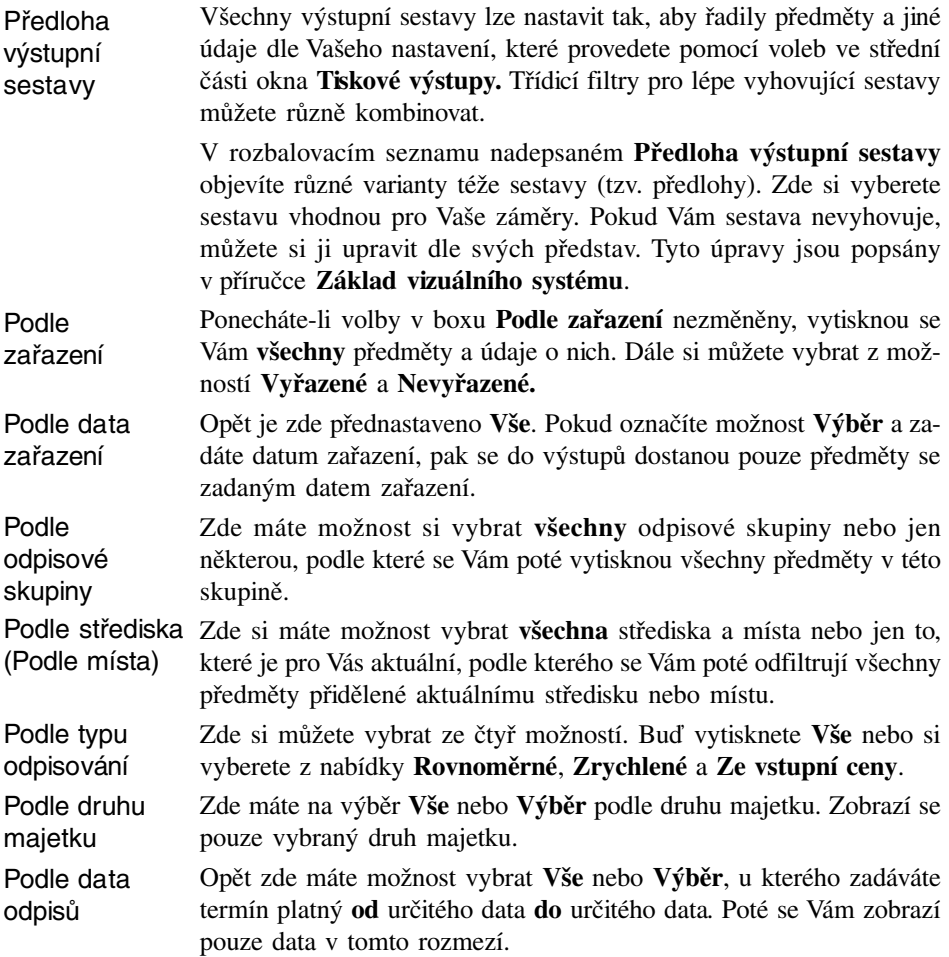

# <span id="page-27-0"></span>**Údržba dat**

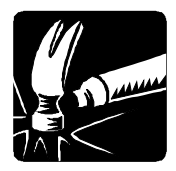

Tato kapitola pojednává o nástrojích údržby dat. Naučíte se zálohovat a obnovovat data, opravovat indexy. Při přechodu z univerzální (MS-DOS) verze a ze starších verzí zde objevíte postup převodu dat.

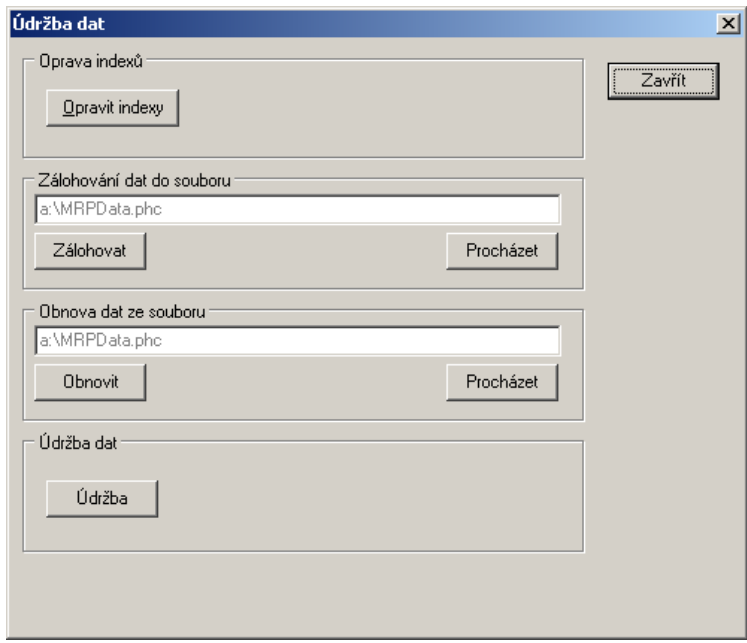

*Údržba dat.*

## **Oprava indexů**

#### Opravit indexy

Indexy jsou speciální soubory umožňující přímý přístup k datům. Dojde-li k porušení indexů, systém zpravidla hlásí chyby konzistence dat. K těmto stavům dochází výjimečně po náhlém výpadku výpočetního systému. Přesto doporučujeme opravu indexů čas od času spouštět i bez zmíněných příznaků.

## **Zálohování dat**

#### Zálohovat

Zálohování dat by mělo představovat Vaši každodenní činnost. Vyplatí se vytvořit si časovou (např. týdenní) posloupnost záloh a tu pravidelně obměňovat. **Tím je myšleno zálohovat každý den v týdnu na jinou sadu disket**. Zajistíte si tím možnost návratu ke stavům i několik dní zpětně a minimalizujete ztrátu dat vlivem případné nečitelnosti diskety.

#### **Obnova dat ze zálohy**

<span id="page-28-0"></span>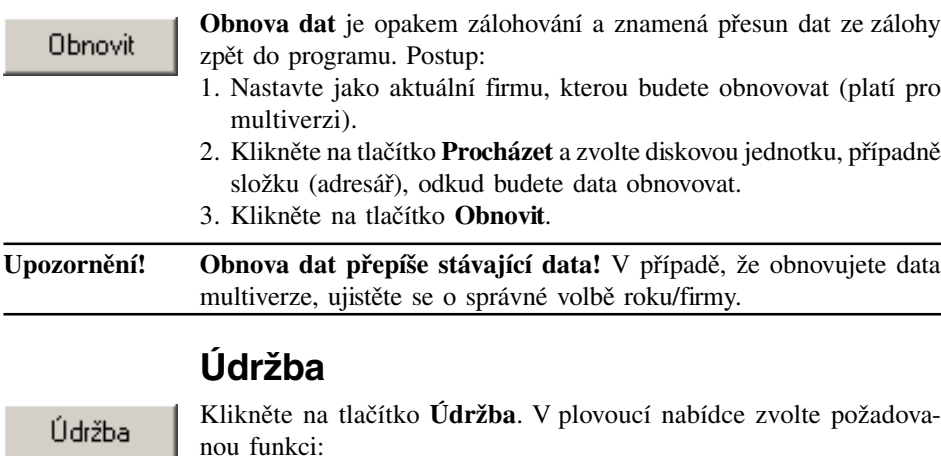

#### **Převod dat - z MS-DOS verze**

Převede data z univerzální verze programu Evidence majetku. Pro úspěšný převod dat je nutné vědět v jakém kódování jsou data uložena (tato informace je dostupná v konfiguraci univerzální verze - viz. příslušný návod).

Před vlastním převodem dat spusťte v univerzální verzi službu **Příprava dat pro verzi Windows** v nabídce **Jiné**.

#### **Postup převodu:**

- 1. Otevřete firmu, do které chcete data převádět (platí pro multiverzi).
- 2. Zvolte z nabídky **Údržba** volbu **Převod dat Převod dat z MS-DOS verze 2.74...5.x**.
- 3. V následném dialogu vyhledejte datovou složku univerzální verze (např.: C:\MRP\EM\FIR1 nebo FIR2, FIR3, ... podle čísla převáděné firmy - platí pro multiverzi).
- 4. V boxu **Data jsou v kódování** zvolte kódování.
- 5. Klikněte na tlačítko **OK**.
- U multiverze je třeba zvlášť převést data každé požadované firmy.

#### **Převod dat - z Windows verze 1.00...4.00**

Tuto službu využijete v případě, že z nějakého důvodu neproběhne převod dat automaticky. Postup je analogický postupu převodu dat z univerzální verze. Rozdíl je pouze ve složce s daty. Tu naleznete v cestě instalace v podsložce Firmy (C:\Program Files\MRP\Evidence majetku\Firmy\).

# <span id="page-29-0"></span>**Hotline podpora**

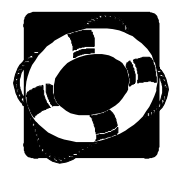

#### **Pokud si nebudete vědět rady, zavolejte na naši HOTLINE**

Dříve než zvednete telefon a zavoláte na naši HOTLINE, posaďte se ke svému počítači a připravte si prosím odpovědi na následující otázky:

- 1. Licenční číslo programu a verze?
- 2. Jméno uživatele?
- 3. Datum pořízení prvotní licence a datum posledního upgrade?
- 4. Velikost operační paměti RAM a typ počítače(ů) (procesoru), na kterém(ých) je program provozován?
- 5. Typ tiskárny(en), na kterých se tisknou výstupy?
- 6. Operační systém a verze (Windows 95, …)?
- 7. Pracuje program v síti? Pokud ano, o jakou síť se jedná a kolik má stanic, jakými chipsety jsou osazeny síťové karty?
- 8. Kdo instaloval program?
- 9. Popis problému (chybového hlášení), ve kterém kroku se objevily potíže?

Jelikož programy prodělávají za současných legislativních podmínek operativní změny, případný popis nových funkcí, které jsme nestihli zanést do příručky, si můžete přečíst při instalaci nebo později z nápovědy (volba Pomoc z nabídkové lišty).

Můžete rovněž využít službu Otázky a odpovědi, zřízenou na našich internetových stránkách.

Věříme, že se program stane Vaším spolehlivým pomocníkem a rádi přijmeme podněty k jeho dalšímu vylepšení.

*Autoři programu*

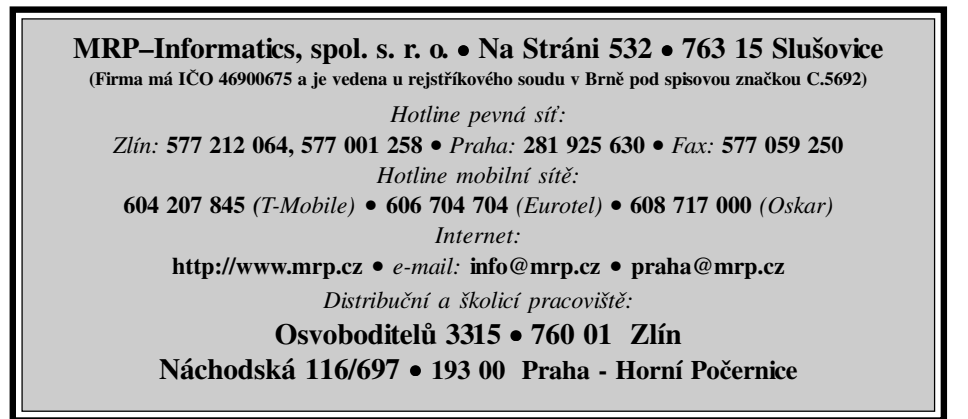

# Víte, kde je nejdůležitější místo ve Zlíně?

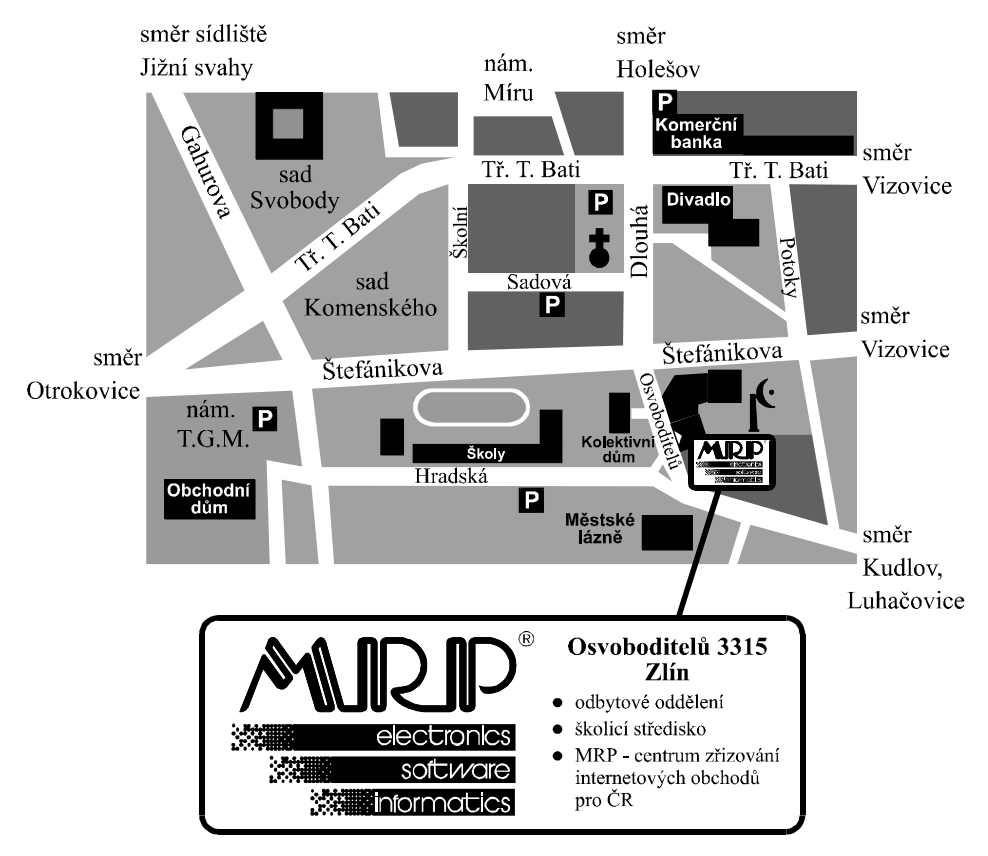